## **はじめに**

このたびは、本製品をお買い求めいただき、まことにありがとうございます。 ご購入のモデルは、F フォーマ OMAデータ通信によるワイヤレスWAN機能を搭載しています。 本書は、ワイヤレスWAN機能の基本的な使いかたと注意事項について説明していま す。ご使用の前に、本書をよくお読みになり、正しくお使いください。 本製品の機能説明や取り扱い方法については、『dynabookガイド』、『オンラインマ ニュアル』をお読みになり、操作を行ってください。

本製品を安全に正しく使うために重要な事項が、付属の冊子『安心してお使いいた だくために』に記載されています。

必ずお読みになり、正しくお使いください。

お読みになったあとは、いつでも見られるようにお手元に大切に保管してください。

本書は、次の決まりに従って書かれています。

#### **記号の意味**

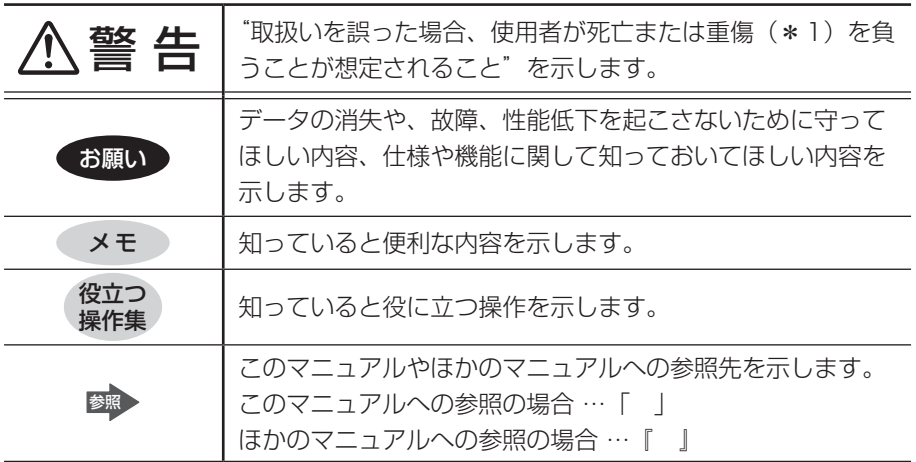

\*1 重傷とは、失明やけが、やけど(高温・低温)、感電、骨折、中毒などで、後遺症が残るものお よび治療に入院・長期の通院を要するものをさします。

#### **記載について**

- 記載内容によっては、一部のモデルにのみ該当する項目があります。その場合は、 「\*\*\*\*の場合」「\*\*\*\*のみ」などのように注記します。
- アプリケーションについては、本製品にプレインストールされているバージョン を使用することを前提に説明しています。
- 株式会社NTTドコモの通信サービスの利用を前提に、本書は作成されています。 別のサービスプロバイダーからサービス提供を受ける場合は、設定内容など、ご 契約のサービスプロバイダーに確認してください。
- 本書に記載している画面やイラストは一部省略したり、実際の表示とは異なる場 合があります。

#### **Trademarks**

- Google、Google ロゴ、Android、Android ロゴは、Google Inc.の商標また は登録商標です。
- NVIDIA、NVIDIAロゴ、Tegra、Tegraロゴ、Powered by NVIDIAロゴは、 米国NVIDIA Corporationの米国およびその他の国における登録商標または商標 です。
- ●「FOMA」は株式会社NTTドコモの登録商標です。
- Bluetoothは、その商標権者が所有しており、東芝はライヤンスに基づき使用し ています。

本書に掲載の商品およびサービスの名称は、それぞれ各社が商標または登録商標と して使用している場合があります。

#### **ワイヤレスWAN 技術基準適合について**

本製品は、電波法に基づくWCDMA方式携帯無線通信用陸上移動局として、以下の 認証を受けたワイヤレスWAN無線システムを搭載しています。

- 認証製品名 : F3607gw
- 認証申請者名 : Ericsson AB
- 認証機関 : Telefication

認証番号 : 201XY10215187

201MW10215188

本製品に組み込まれたワイヤレスWAN無線システムは、本製品に実装して使用する ことを前提に、WCDMA方式携帯無線通信用陸上移動局として工事設計の認証を取 得しています。したがって、組み込まれたワイヤレスWAN無線システムを他の機器 へ流用した場合、電波法の規定に抵触する恐れがありますので、十分にご注意くだ さい。

#### **使用国について**

●本製品に内蔵されているFOMAデータ通信で使用する機器は、日本のみ無線規格 を取得しています。海外での使用は、海外電波法に抵触するおそれがあります。 また、電波法に抵触しない場合でも、海外ローミングによる高額な通信費用がか かる可能性があります。十分ご注意ください。

#### **お願い**

- 本製品のワイヤレスWAN機能は、株式会社NTTドコモが提供するFOMAネッ トワーク以外では使用できません。
- 本製品のプラットフォーム、アプリケーション以外をインストールした場合の動 作保証はできません。
- 本製品のプラットフォーム、アプリケーションは、本製品でのみ利用できます。
- 購入時に定められた条件以外で、製品およびソフトウェアの複製もしくはコピー をすることは禁じられています。取り扱いには注意してください。
- ご使用の際は必ず本書をはじめとする各種説明書と『エンドユーザー使用許諾契 約書』および『ソフトウェアに関する注意事項』をお読みください。

#### **FOMAデータ通信のご契約について**

● 本製品でFOMAデータ通信によるワイヤレスWAN機能を使用するには、近隣の ドコモショップ(株式会社NTTドコモ)にて、FOMAデータ通信のご契約が必 要になります。 また、すでに契約済みでFOMAカードを持っている場合、カードの種類によって は本製品のワイヤレスWAN機能が使用できないことがあります。ドコモショッ プに相談してください。

#### **修理時の注意**

- 修理時にお客様からお預かりできるのは本製品のみです。 FOMAカードは手元に保管してください。
- 修理期間中も、株式会社NTTドコモが提供する各種サービス料金がかかりますの で、ご了承ください。

# **1 FOMAデータ通信について**

本製品は、FOMAデータ通信に対応しています。

FOMAデータ通信を利用するには、株式会社NTTドコモとの契約が必要です。 サービス内容や利用料金、加入手続きなどの詳細については、株式会社NTTドコモ にお問い合わせください。

#### 参照 「5 お問い合わせ先」

本製品のワイヤレスWAN機能は無線を使用しているため、トンネル・地下・建物の 中など電波の届きにくい場所、屋外でもFOMAサービスエリア外および電波の弱い 場所では使用できない場合があります。

また、高層ビル・マンションなどの高層階で見晴らしのよい場所であっても、使用 できない場合があります。

なお、電波が強く、電波状態の表示が良好で、移動せずに使用している場合でも、 通信が切断する場合がありますので、ご了承ください。

サービスエリアについては、株式会社NTTドコモが提供する情報を参照してくださ  $\left\{ \cdot \right\}$ 

http://www.nttdocomo.co.jp

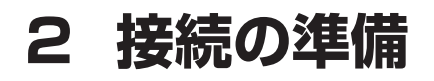

### **- FOMAカードをセットする**

FOMAデータ通信を使用するには、本製品にFOMAカードをセットします。 FOMAカードは、お客様の電話番号などの情報が記録されているICカード(SIMカー ド)です。

台紙に記載されているFOMAカードの取扱説明もご確認ください。

- ●本製品にFOMAカードをセットしないと、FOMAデータ通信のデータ通信サー ビスを受けることができません。
- 次のような場合は、株式会社NTTドコモにご連絡ください。
	- ・紛失した ・盗まれた ・破損した ・汚れた

## 警 告

● FOMAカードの取り付け、取りはずしを行う場合は、バッテリーパックを取り はずす

あらかじめデータを保存し、本製品の電源を切り、電源コードのプラグをはず してください。

● FOMAカードを取りはずしている場合は、カードを乳幼児の手の届かないとこ ろに保管する

誤って飲み込むと窒息のおそれがあります。万が一、飲み込んだ場合は、ただ ちに医師に相談してください。

. . . . . . . . . . . . . . . .

お願い

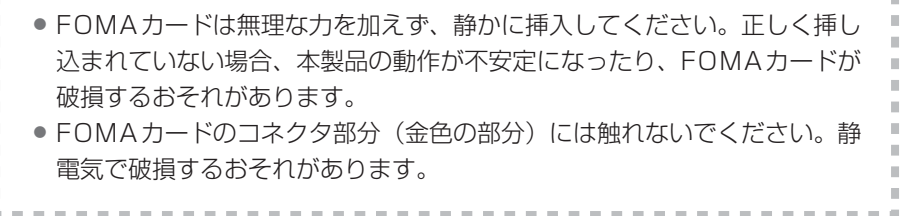

#### **■ SIMカードスロットの位置を確認する**

SIMカードスロットは、本製品裏面のバッテリーパックを取りはずしたところにあ ります。

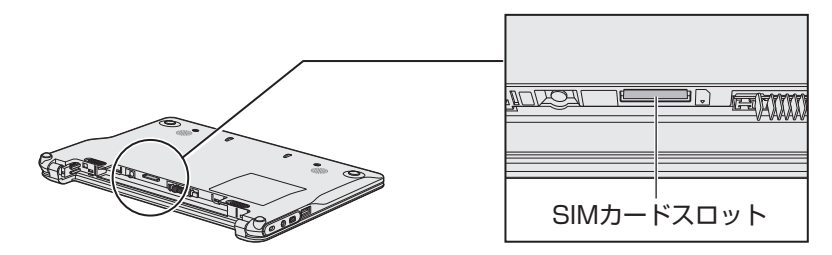

**■ FOMAカードをセットする**

- **1** データを保存し、電源を切る
- **2** 本製品に接続されているACアダプターとケーブル類をはずす
- **3** ディスプレイを閉じて本製品を裏返し、バッテリーパックを取りは ずす

参照 バッテリーパックの取りはずし『dynabookガイド』

**4** 金メッキ端子の面を裏にしてから、角が欠けている方を手前右側に して、FOMAカードをSIMカードスロットの奥まで差し込む FOMAカードは、前後や表裏を確認して差し込んでください。手順と異な る向きで差し込まないでください。

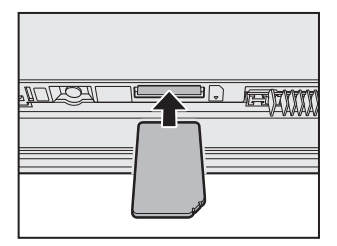

**5** FOMAカードが正しく差し込まれていることを確認する

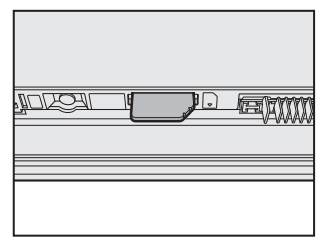

上の図のようにFOMAカードがスロットの一番奥まで差し込まれているこ とを確認してください。正しくカードが差し込まれていないと、データ通信 ができません。また、バッテリーパックを取り付ける際に、FOMAカード が破損するおそれがあります。

#### **6** バッテリーパックを取り付ける

参照 バッテリーパックの取り付け『dynabookガイド』

#### **■ FOMAカードの確認**

本製品を起動し、FOMAカードが認識されているか、確認してください。

FOMAカードの認識は、ステータスバーエリアの右側で確認できます。

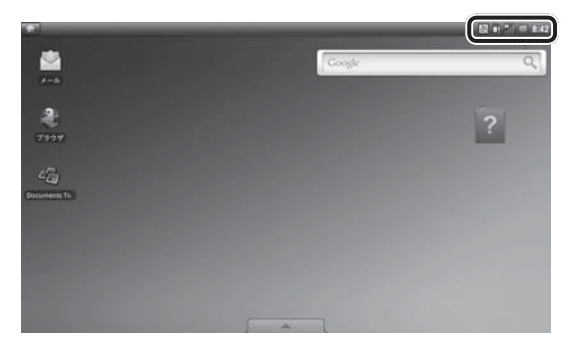

認識していない場合は、ステータスバーエリアの右側に アイコンが表示されます。 FOMAカードがSIMカードスロットに、正しくセットされているか、確認してくだ さい。

#### **■ FOMAカードの取りはずし**

- **1** バッテリーパックを取りはずす FOMAカードを取りはずす前に、あらかじめ本製品の電源を切り、電源コー ドのプラグを抜いて、バッテリーパックを取りはずしておいてください。 参照 バッテリーパックの取りはずし『dynabookガイド』
- **2** FOMAカードを引き抜く

まっすぐ静かに引き抜きます。

**3** バッテリーパックを取り付ける 参照 バッテリーパックの取り付け『dynabookガイド』

## **無線通信機能を有効にする**

ワイヤレスWAN機能を使用するときは、無線通信機能をONに切り替えてください。 ご購入時の状態では、ONに設定されています。

キーを押して、無線通信機能のON/OFFを切り替えることができます。

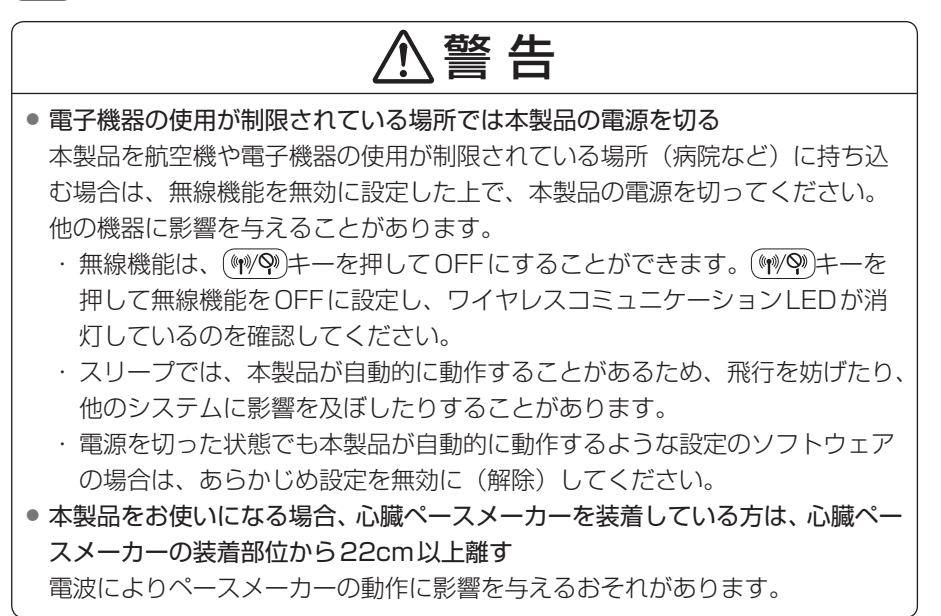

**1** キーを押してONに切り替える

キーを押すたびに、無線通信機能のON/OFFが切り替わります。

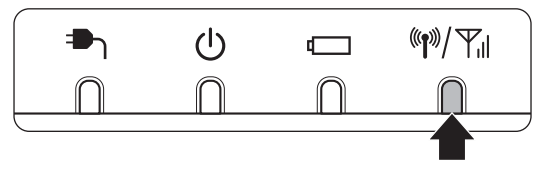

ONに切り替わると、ワイヤレスコミュニケーションLEDが点灯します。

#### 役立つ<br>操作集 機内モードを設定する

使用が制限されている場所で、本製品を使用する場合は、無線通信機能を無 効に設定する必要があります。次の方法で「機内モード」を有効にしてくだ さい。

- ① [設定] タブ→ [設定] をクリックする
- ② [無線とネットワーク] をクリックする
- ③「機内モード]をチェックする ((\*)) キーを押しても、[機内モード]のチェックの有無が切り替わります。

「機内モード]がチェックされていると、無線通信機能がOFFになります。 無線通信機能を有効にしたい場合は、「機内モード〕のチェックをはずしてく ださい。

### **ワイヤレスWANの通信状態を確認する**

#### **■ 画面上のアイコンで確認する**

ステータスバーエリアの右側に、次の2種類のアイコンが表示されます。 アイコンは、次の状態を示します。

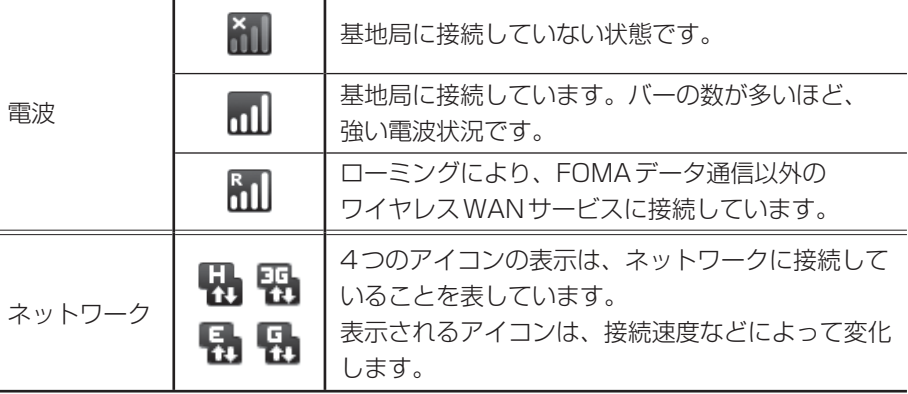

#### **■ ワイヤレスコミュニケーション LEDで確認する**

ワイヤレスWANの通信状態は、ワイヤレスコミュニケーション (W) | Yul LED で確認 できます。

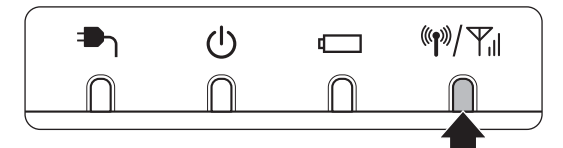

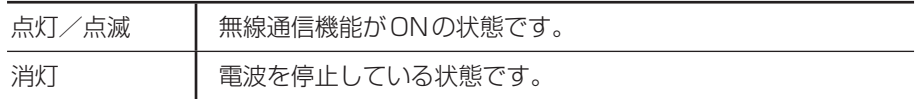

ワイヤレスコミュニケーション (\*)/ Yil LEDの位置は、『dynabook ガイド』を確認 してください。

ワイヤレスコミュニケーション (W)/ Yul LEDは、ワイヤレス WAN 機能のほかに、ワ イヤレスLAN機能の状態も表示しています。

参照 ワイヤレスLAN機能について『オンラインマニュアル』 ワイヤレスWAN機能を使用していない場合でも、ワイヤレスLAN機能により、点 灯を行う場合があります。

# **3 FOMAデータ通信に接続する**

本製品におけるFOMAデータ通信に接続する設定を行います。

設定画面に次の手順で説明している項目が選択できない場合は、FOMAカードが本 製品に正しくセットされていないなどの問題が考えられます。 「4 困ったときは」を確認してください。

- **1 接続方法** 
	- 1 [設定] タブ→ [設定] をクリックする [設定]画面が表示されます。
	- 2 「無線とネットワーク】をクリックする [ワイヤレスとネットワークの設定]画面が表示されます。
	- **3** [3G接続]にチェックがされているか確認する

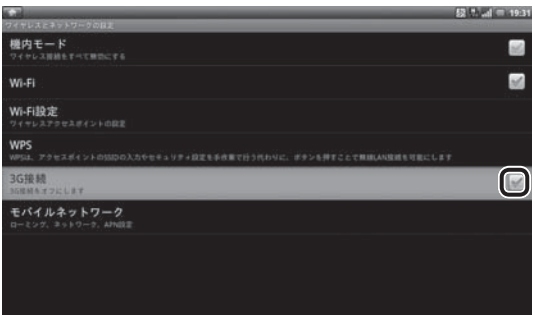

チェックがされていない場合は、ワイヤレスWAN機能が停止している状態 になります。

ここでは、ワイヤレスWAN機能でFOMAデータ通信に接続するため、 チェックしている状態にしてください。

設定されたアクセスポイントに接続します。 接続が完了するまでに数十秒かかることがあります。

接続が完了すると、ステータスバーエリアの電波アイコンが接続状態に代わ り、[モバイルネットワーク]が選択可能な状態になります。

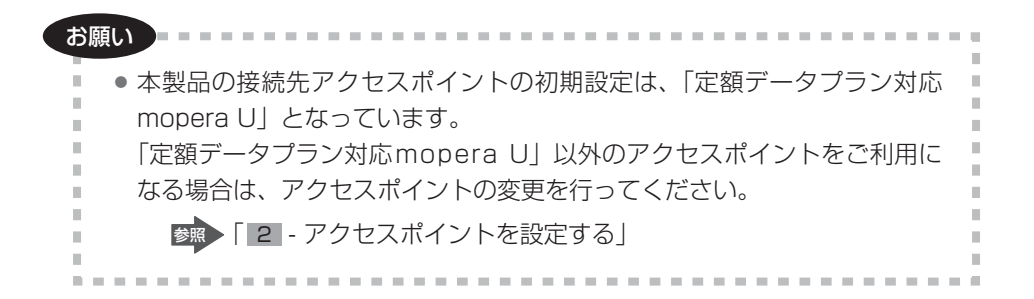

#### **2 設定方法**

設定を変更するには、[3G接続]にチェックが必要です。

参照 「 1 接続方法」

設定を変更する場合は、次の方法で変更してください。

- **1 [設定] タブ→ [設定] をクリックする** [設定]画面が表示されます。
- 2 「無線とネットワーク】をクリックする [ワイヤレスとネットワークの設定]画面が表示されます。
- **3** [モバイルネットワーク]をクリックする

[モバイルネットワーク設定]画面が表示されます。 次の設定を確認し、変更してください。

#### **■ アクセスポイントを設定する**

本製品には、あらかじめ次のアクセスポイントが登録されています。

- ・ mopera.flat.foma.ne.jp(初期設定値) 定額データプラン対応mopera U
- ・ mopera.net 従量制プラン対応mopera U
- ・ 0120.mopera.net mopera U設定サイト接続用APN

「定額データプラン対応mopera U」以外のアクセスポイントに接続する場合や、新 しいアクセスポイントを作成する必要がある場合は、アクセスポイントの設定を行っ てください。

アクセスポイントの情報(APNやユーザーID、パスワードなど)は、ご契約されて いる各プロバイダーへお問い合わせください。

「mopera U」について、詳しくは次のホームページを確認してください。

http://www.mopera.net/

#### **■ 新しいアクセスポイントを登録する**

- **1** [アクセスポイント名]をクリックする
- 2 ■(メニュー)キーを押す、またはタッチパッドの右ボタンを押す 画面下にメニューが表示されます。
- **3** [新しいAPN]をクリックする

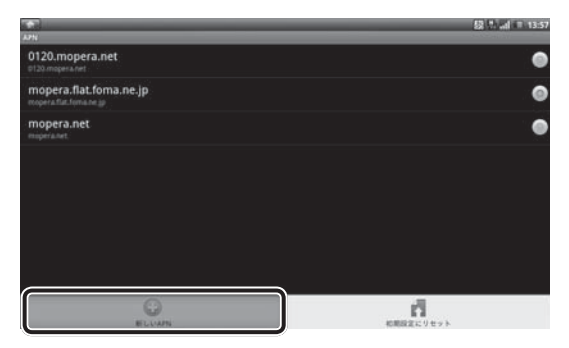

[アクセスポイントの編集]画面が表示されます

**4** アクセスポイントの情報を入力する

各プロバイダーから送付されるアクセスポイントの情報を入力してください。

- 5 ■(メニュー)キーを押す、またはタッチパッドの右ボタンを押す 画面下にメニューが表示されます。
- **6** [保存]をクリックする

#### **■ 使用するアクセスポイントを選択する**

- **1** [アクセスポイント名]をクリックする 登録しているアクセスポイントの一覧が表示されます。
- **2** 登録しているアクセスポイントの中から、使用するアクセスポイン トの右側のボタン(●)をクリックする

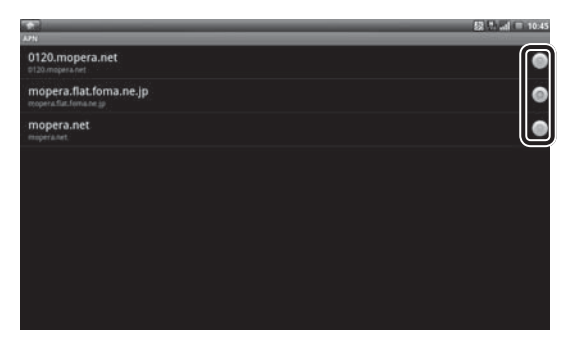

選択したアクセスポイントのボタンが緑色( ◎) になると、接続完了とな ります。

アクセスポイント名をクリックすると、アクセスポイントの設定画面が表示 されます。

設定画面から戻る場合は、 ESC キーを押してください。

#### **■ アクセスポイントの設定を購入時の状態に戻す**

「 2 設定方法」の「アクセスポイントを設定する」で説明している3つのアクセス ポイントの設定を購入時の状態に戻します。

それ以外のアクセスポイントを設定していた場合、その設定は削除されます。

- **1** [アクセスポイント名]をクリックする
- 2  **(メニュー) キーを押す、またはタッチパッドの右ボタンを押す** 画面下にメニューが表示されます。
- **3** [初期設定にリセット]をクリックする

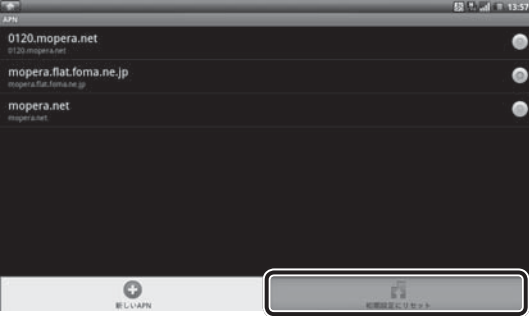

設定をリセットしている画面が表示されます。 一定時間待つと、アクセスポイントが初期値に戻ります。

#### **■ ローミング時にデータ通信を無効にする**

**1** [データローミング]のチェックをはずす

通信ができないときは、次のような流れで確認してください。

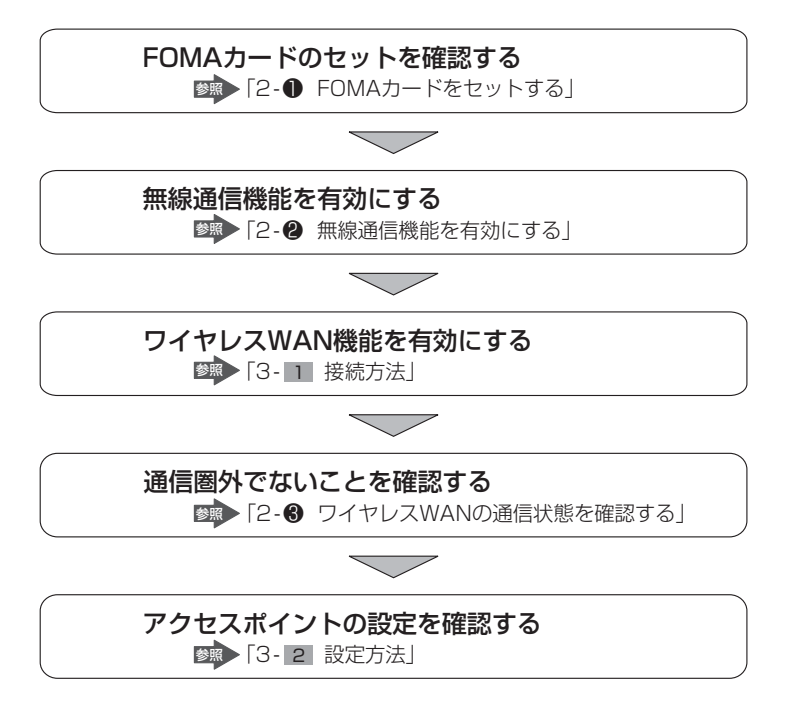

#### **■ 通信状態を確認する**

ステータスバーエリアの右側に、無線通信機能の状態が表示されます。 ワイヤレスWAN機能の接続がうまくいかない場合は確認してください。

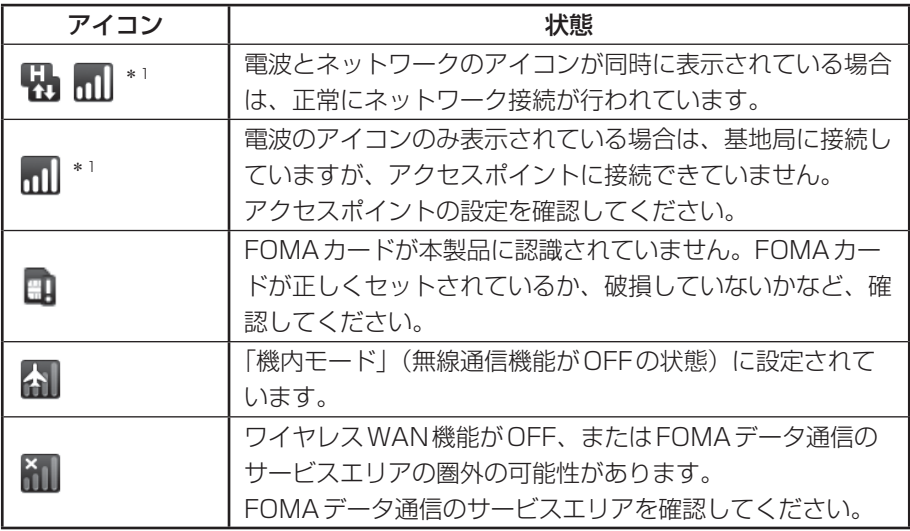

\*1 電波とネットワークのアイコンは、環境により変化します。

#### 役立つ 操作集

#### FOMAカードの電話番号を確認する

本製品にセットしたFOMAカードに登録してある電話番号を確認することが できます。

- ① [設定] タブ→ [設定] をクリックする
- ② [端末について] をクリックする
- ③ [電話番号]を確認する [電話番号]の数字が、FOMAカードに登録してある番号になります。

# **5 お問い合わせ先**

#### **■ FOMAデータ通信について**

#### **【ドコモ インフォメーションセンター】**

契約内容の確認、サービスエリア、料金請求、各種変更手続きのお問合せは、ドコ モ インフォメーションセンターにお問い合わせください。

受付時間 : 午前9:00-午後8:00(年中無休)

TEL : ドコモの携帯電話からの場合(局番なし)151(通話料無料) 一般電話などからの場合 0120-800-000(通話料無料)

ホームページ : http://www.mydocomo.com/

#### **■ 本製品について**

次の内容は、東芝PCあんしんサポート(巻末参照)にお問い合わせください。

● 本製品の取り扱い・設定・修理のご相談

#### **■ ワイヤレスWAN接続設定について**

次の場合は、ワイヤレスWAN接続設定がご購入時の状態に戻ります。

● リカバリー (再セットアップ) を行った場合

#### **■ FOMA回線が不要になったとき**

次の場合は、FOMA回線契約の解約およびSIMカードの返却が必要になりますので、 お近くのドコモショップへお越しください。

- 廃棄/譲渡(売却を含む)などで本製品を使わなくなった場合
- 本製品に搭載されているワイヤレスWAN機能が不要になった場合

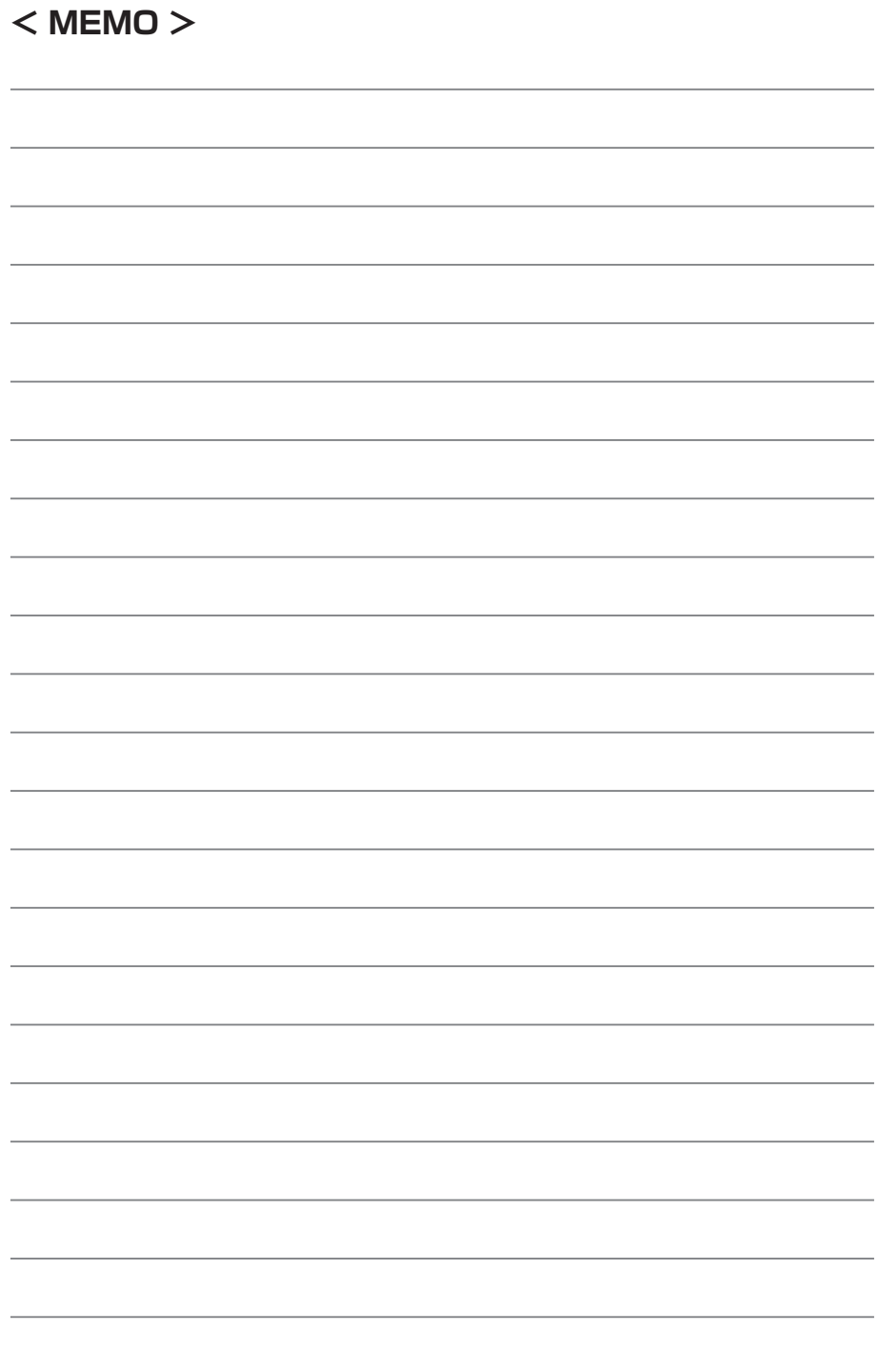

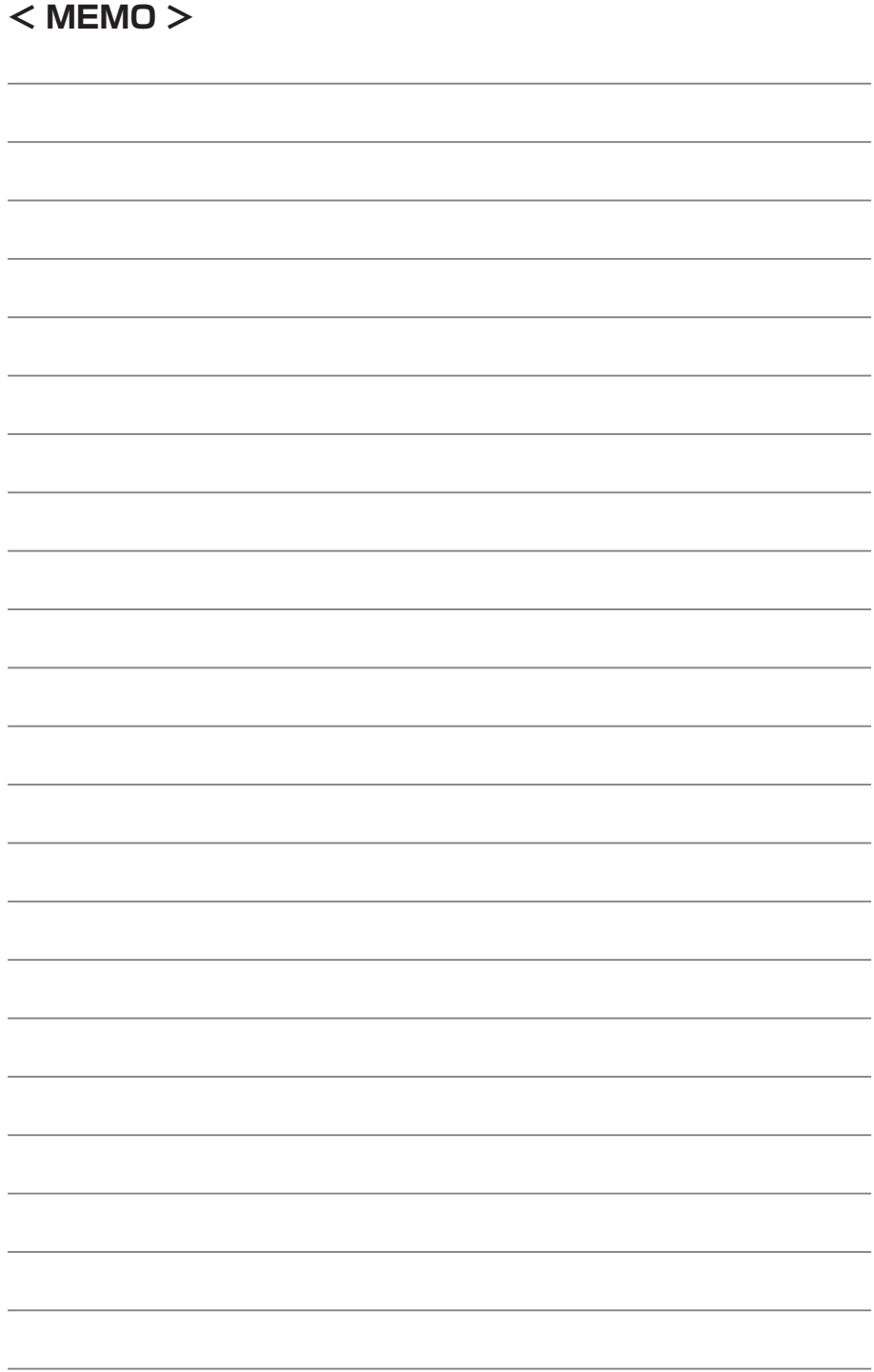

### **東芝PCあんしんサポート**

技術的なご質問、お問い合わせ、修理のご依頼をお受けいたします。

全国共通電話番号 0120-97-1048 (通話料・電話サポート料無料)

おかけいただくと、ガイダンスが流れます。

ガイダンスに従ってご希望の窓口に該当する番号をプッシュしてください。

電話番号は、お間違えのないよう、ご確認の上おかけください。 海外からの電話、携帯電話、PHSまたは直収回線など回線契約によってはつながらない 場合がございます。その場合はTFL 043-298-8780 (通話料お客様負担) にお問い合 わせください。

ご相談の内容により、別のサポート窓口をご案内する場合がございます。

 技術相談窓口受付時間:9:00~19:00(年中無休) 修理相談窓口受付時間:9:00~22:00(年末年始12/31~1/3を除く)

#### インターネットもご利用ください。

▼ **dynabook クラウドブックサポート情報** http://dynabook.com/assistpc/mid/index\_ j.htm

#### ▼インターネットで修理のお申し込み http://dynabook.com/assistpc/repaircenter/i\_repair.htm

システムメンテナンスのため、サポートを休止させていただく場合がございます。 日程は、dynabook.com「サポート情報」 (http://dynabook.com/assistpc/index\_ j.htm)上にてお知らせいたします。

お問い合わせの詳細につきましては、『サポートガイド』をご参照ください。

- ・本書の内容は、改善のため予告なしに変更することがあります。
- ・本書の内容の一部または全部を、無断で転載することは禁止されています。
- ・落丁、乱丁本は、お取り替えいたします。 東芝PCあんしんサポートにお問い合わせください。

### **ワイヤレスWANガイド**

平成22年8月20日 第1版発行 GX1C000T6210

#### 株式会社東ジーデジタルプロダクツ&ネットワーク社 発 行

〒105-8001 東京都港区芝浦1-1-1